REAL ESTATE REGULATORY AUTHORITY KARNATAKA

# User Manual – Agent Registration

This document contains step by step instructions to fill the application form for Project Registration

### Procedure for Agent Registration

Step 1: Open the Karnataka RERA web portal and Click on agent registration.

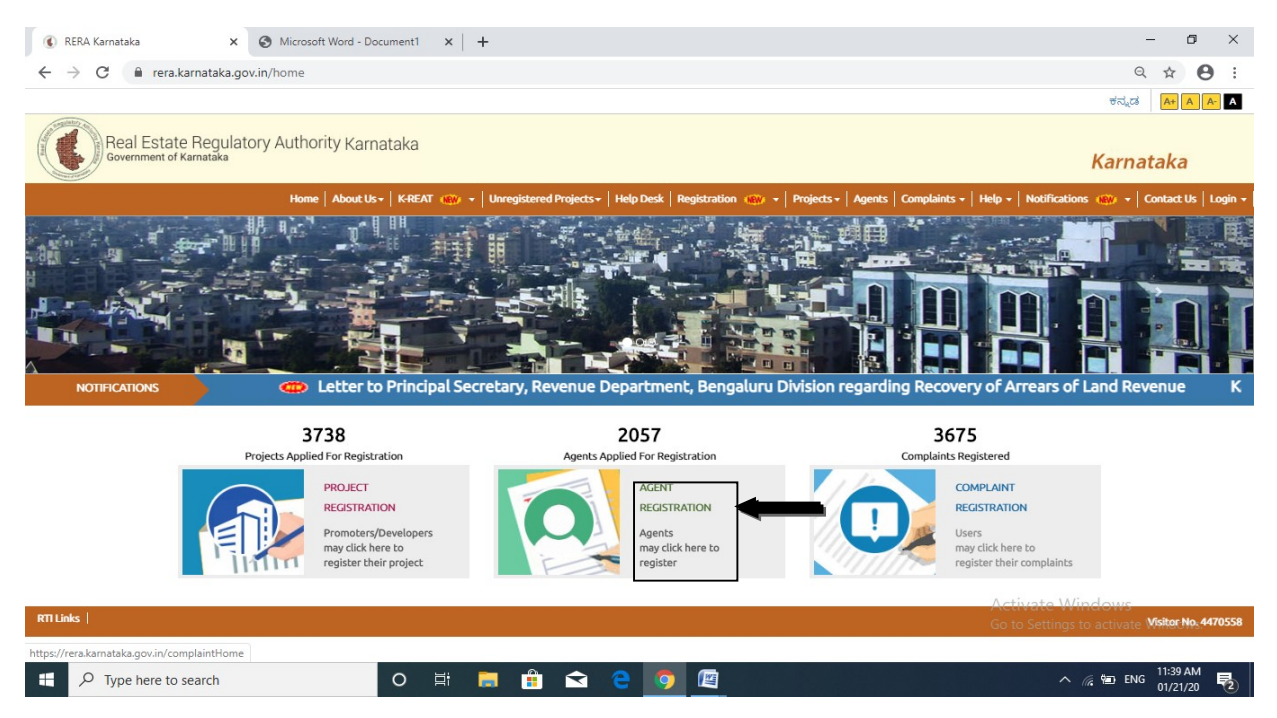

Step 2: Select Agent Type, fill the Email ID and click on NEXT.

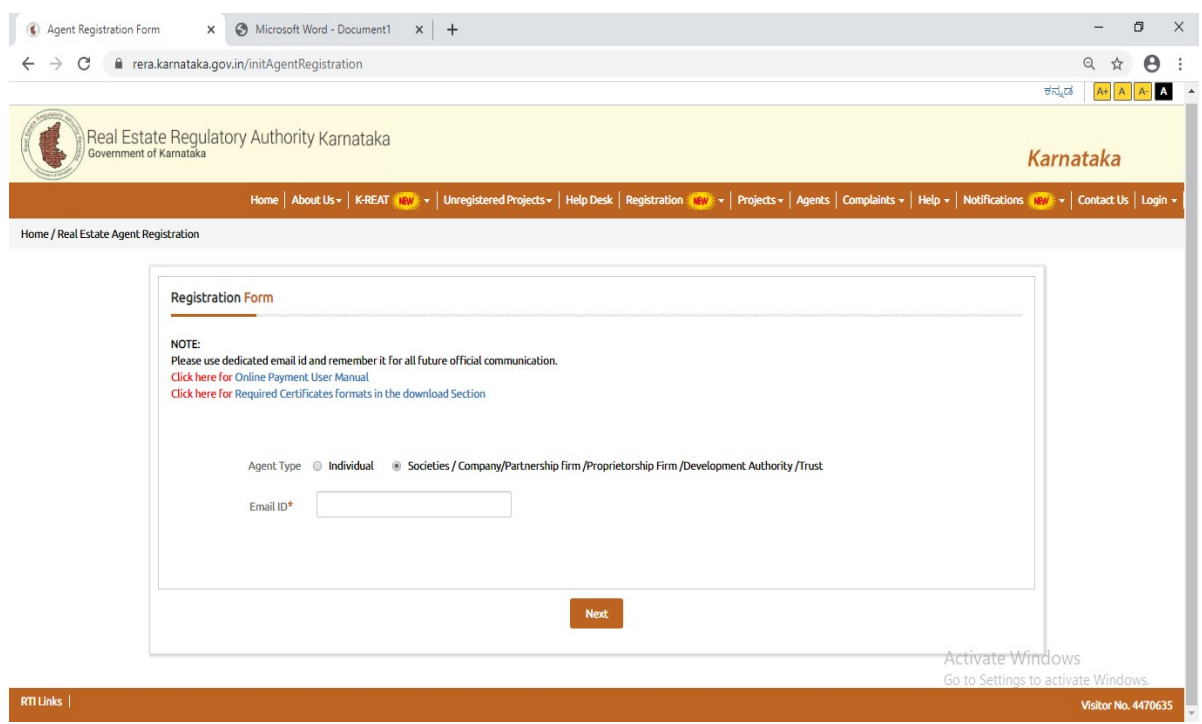

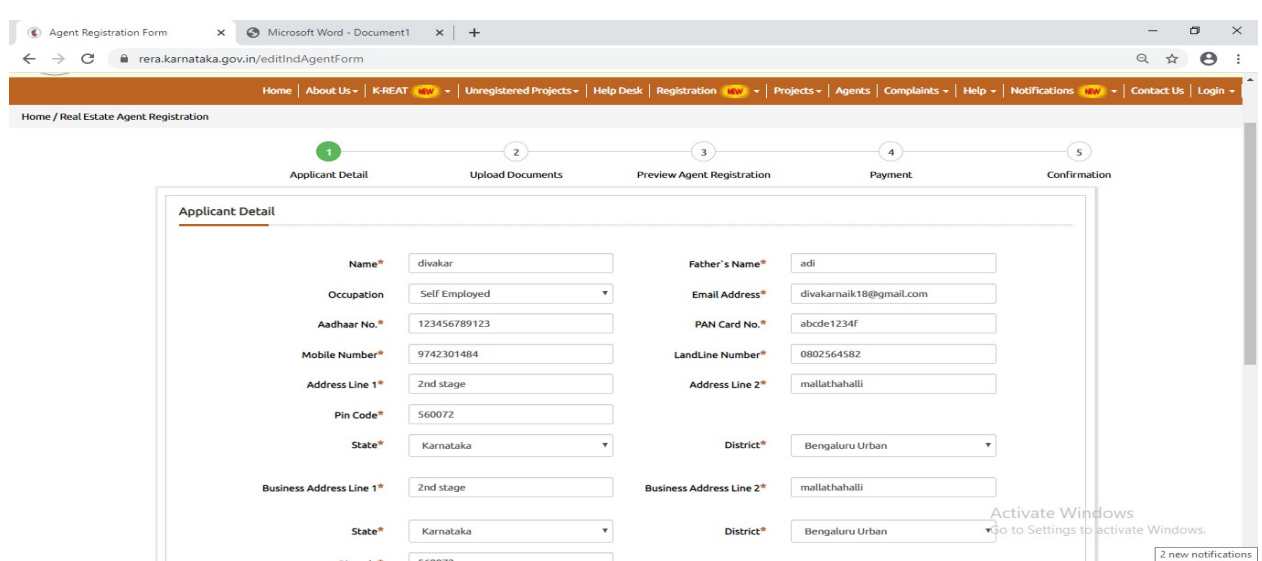

Step 3: Fill the all Details of Applicant which are mandatory and applicable.

Step 4: Upload required documents and click on next.

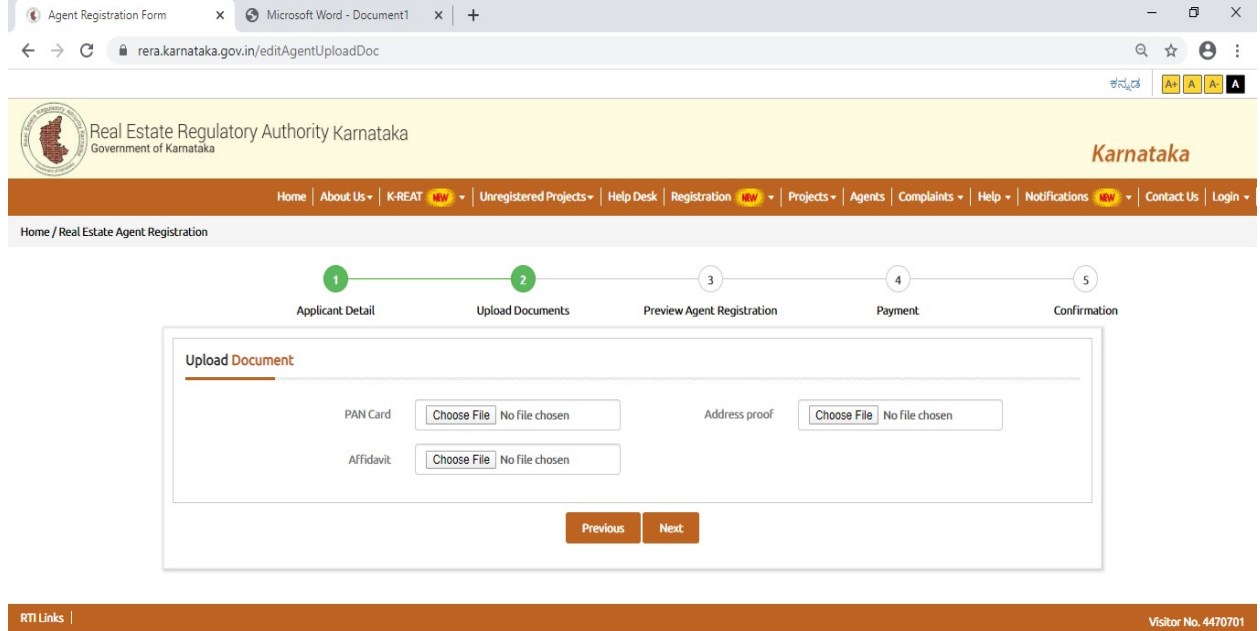

Activate Windows Go to Settings to activate Windows.

### Step 5: user can see all filled details in Preview Agent Registration.

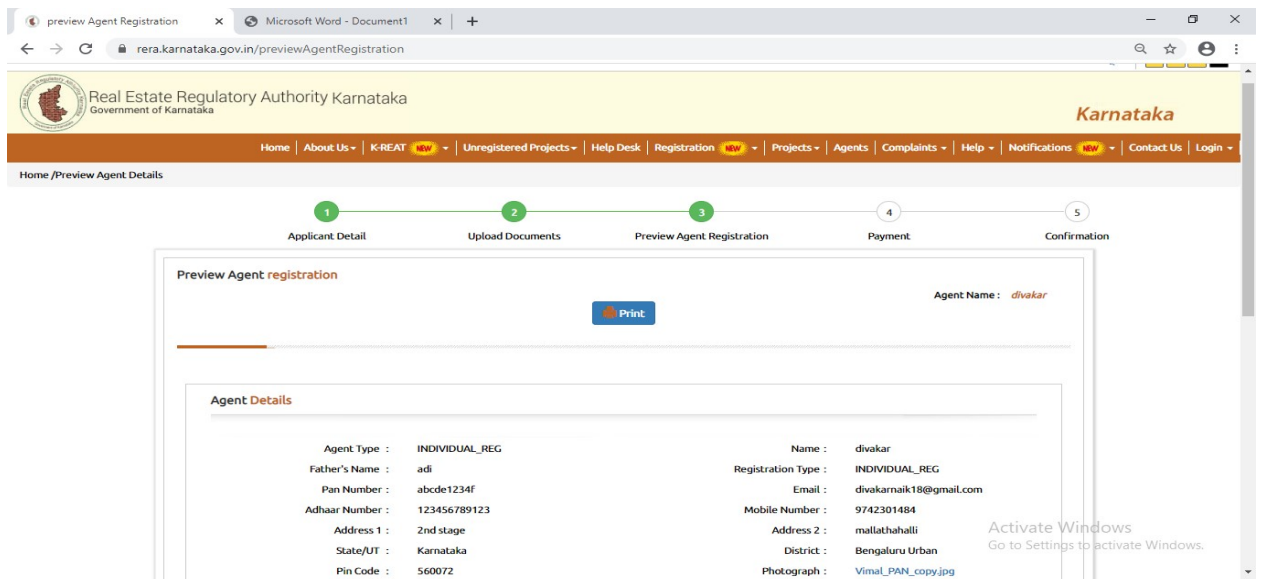

Step 6: After completing Step 5 the Payment gate way page will open

### RERA ONLINE PAYMENT USER MANUAL

1: Click on Click Here for Online Payment, it will redirect to Treasury Unified Gateway.

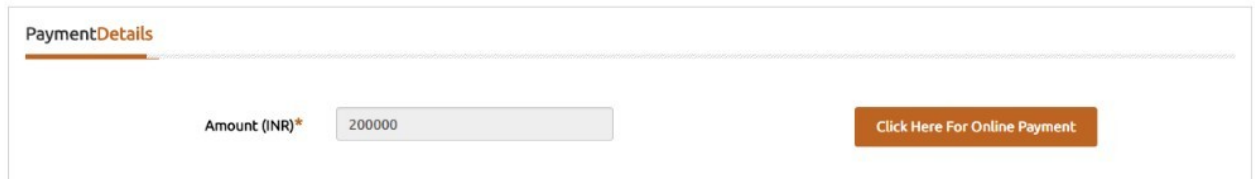

2: In Treasury Unified Gateway, select only E-Payment option.

NOTE: RERA will accept payment only through E-Payment.

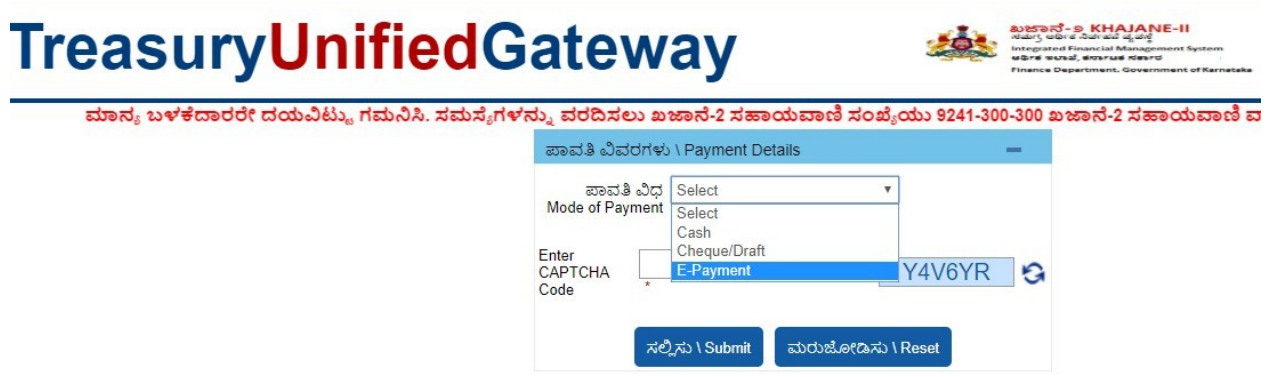

3: In Treasury Unified Gateway, for E-Payment option, select Net Banking Option.

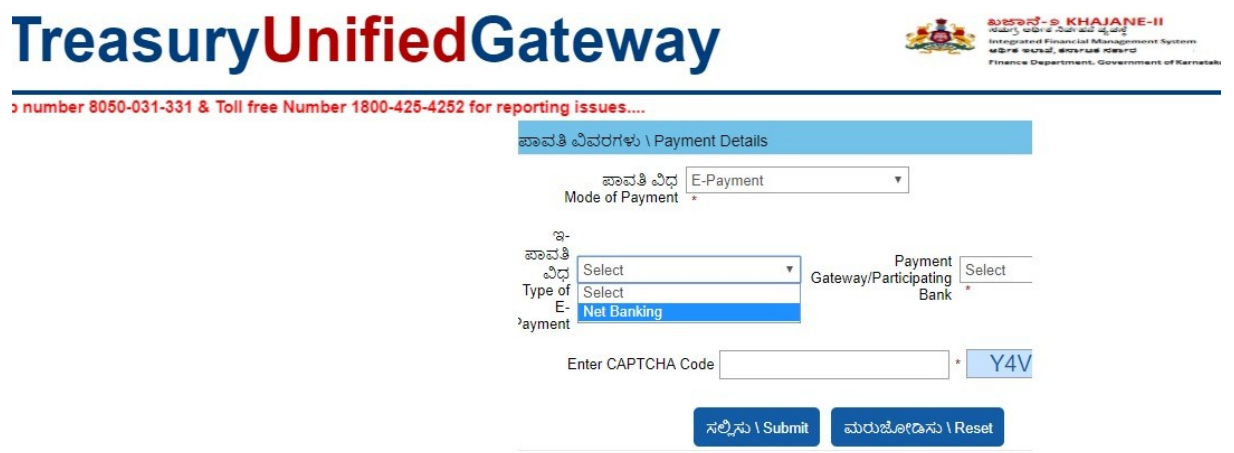

4: In Treasury Unified Gateway, for Net Banking option, select the listed banks.

NOTE: Payment can be only done from the listed banks.

### **TreasuryUnifiedGateway**

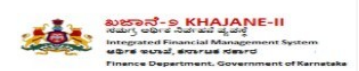

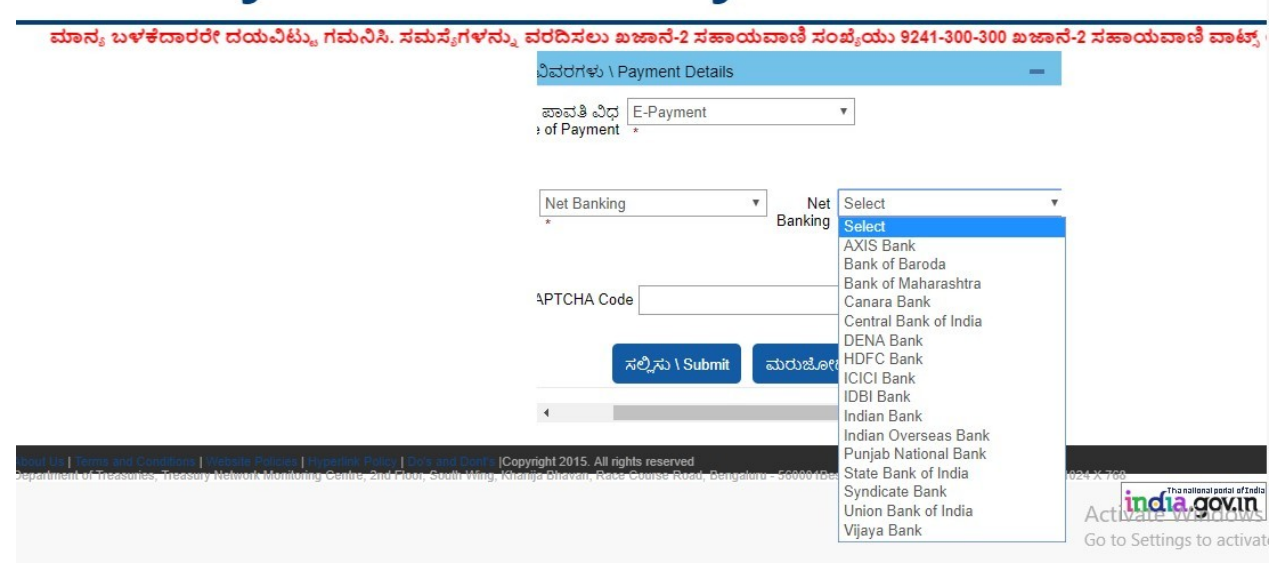

5: In Treasury Unified Gateway, Based on bank selected, it will redirect to bank partner portal

(Below Shown Example is for ICICI Net banking).

# TreasuryUnifiedGateway

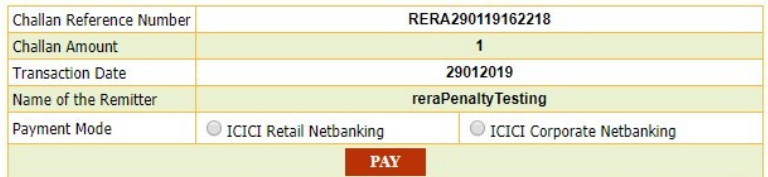

6: In Treasury Unified Gateway, on successful payment from bank partner, the below page will Appear here one can download the receipt for reference and click on redirect to merchant site.

NOTE: Please note down the reference number for reference e.g., RERA290119162218.

## **TreasuryUnifiedGateway SAN KHAJANE II**

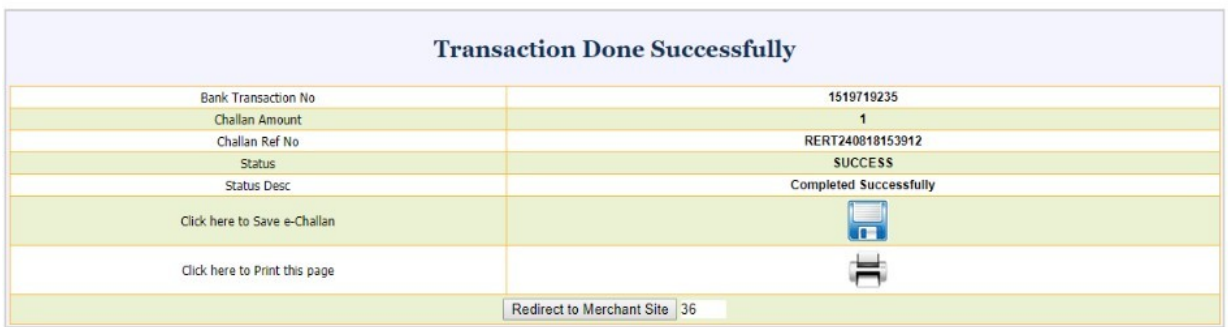

7: In Treasury Unified Gateway, on successful payment it will redirect to RERA portal, click on Redirect to complete Registration.

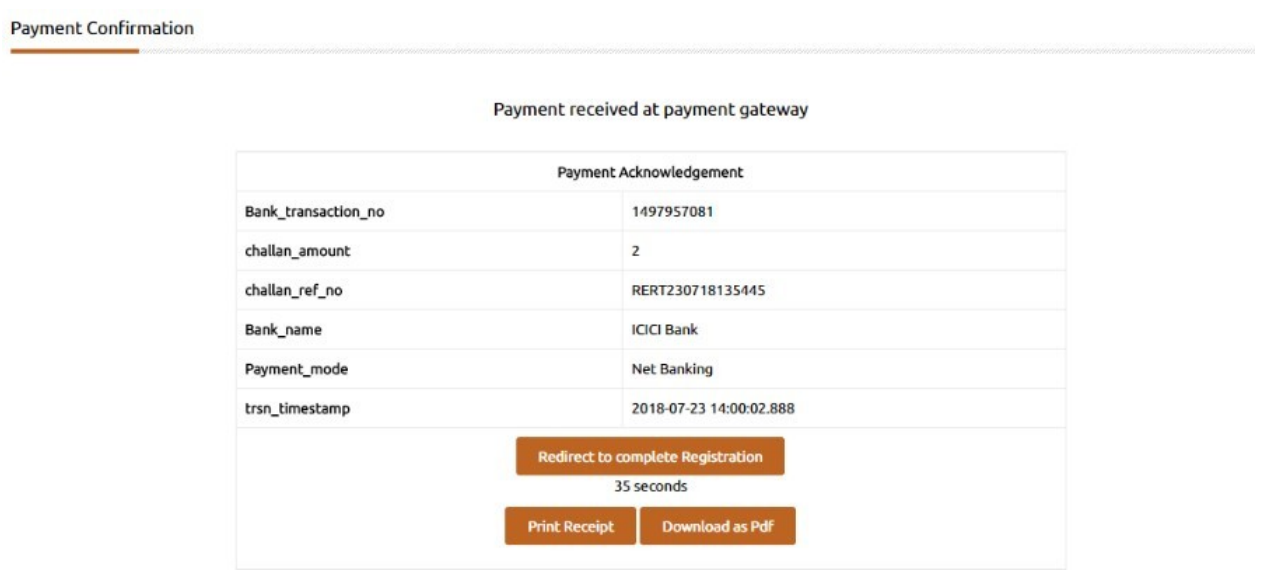

8: On successful payment, one can submit the Registration to generate their Acknowledge number.

9: In Case payment failed due to some issues, click on Reinitiate Payment and follow the same Steps until the payment is success.

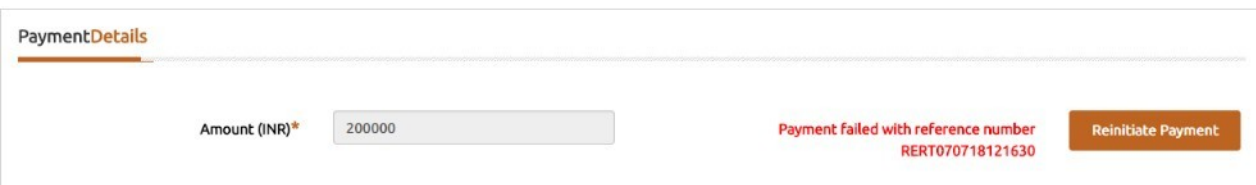

10: In Case payment pending from bank side, click on the below link and search with the Reference number.

### https://rera.karnataka.gov.in/pendingPaymentPage

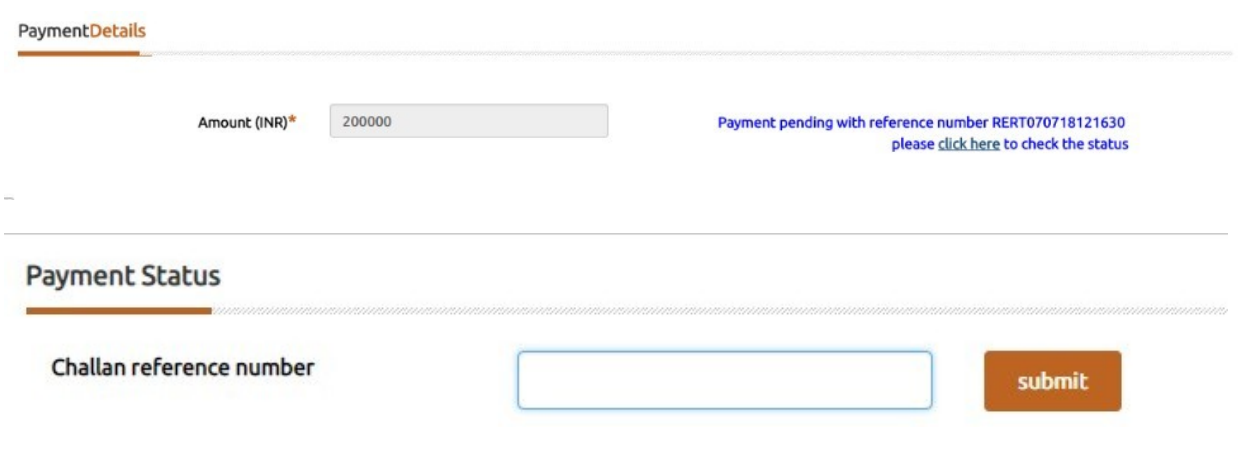

**Payment Confirmation** 

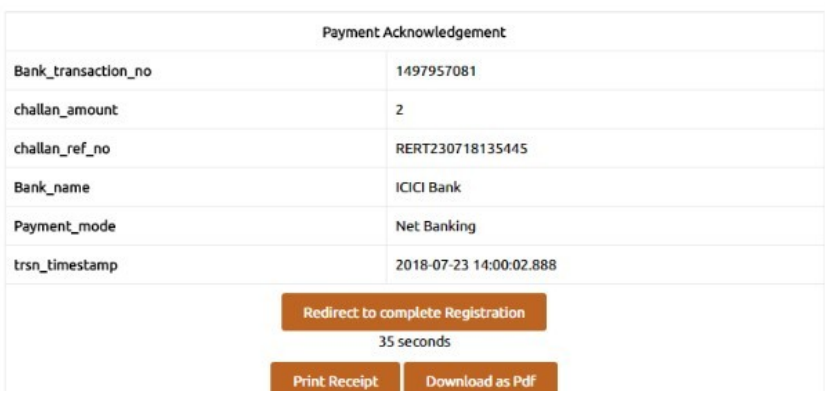

#### Payment received at payment gateway

11: On successful payment, one can submit the Registration to generate their Acknowledge number.

Step 8: After completing the Registration Process Confirmation page will appear with Acknowledgement number which starts with ACK.